# **Añadir documentos/imágenes**

Para **añadir documentos**, haz clic en el botón **.** Para **añadir imágenes**, haz clic en el botón **.** A continuación, haz clic en Subir y adjunta los documentos que desees añadir.

#### $\pmb{\times}$

La aplicación ofrece la posibilidad de subir archivos almacenados en el ordenador o en los servicios de alojamiento Google Drive y Dropbox. También puedes arrastrar los ficheros directamente sobre la pantalla emergente. Varios ficheros pueden ser subidos de forma simultánea.

Puedes **hacer una gestión rapida** de los archivos mediante el siguiente panel:

 $\pmb{\times}$ 

# **Copiar** / **Cortar** / **Pegar**

Si deseas mover o copiar un archivo de un material a otro, puedes hacer uso de estas herramientas.

#### **Descargar**

De forma automática, se iniciará la descarga del archivo. Este será almacenado en la carpeta de descargas predeterminada de tu ordenador.

### **Editar**

Al presionar el icono, podrás personalizar los campos de nombre y descripción así como añadir anotaciones. Al finalizar, confirma los cambios haciendo clic en Guardar.

#### **Borrar**

El archivo será borrado de forma permanente. La aplicación te pedirá confirmación de esta supresión.

## **Cambiar vista**

Permite activar la vista en miniatura de los archivos.

From: <http://wiki.itec.cat/> - **Wiki**

Permanent link: **[http://wiki.itec.cat/doku.php?id=tcqi:tcqi\\_modulos:tcqi\\_gcq:seguimiento:adjuntar\\_imagenes&rev=1513588578](http://wiki.itec.cat/doku.php?id=tcqi:tcqi_modulos:tcqi_gcq:seguimiento:adjuntar_imagenes&rev=1513588578)**

Last update: **2017/12/18 09:16**

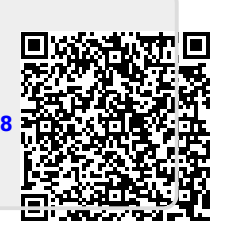